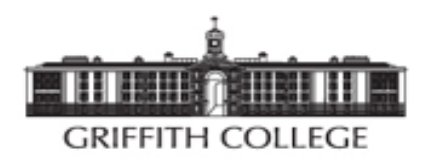

# ZOOM: A STUDENTS **GUIDE**

MAY 12, 2016 GRIFFITH ONLINE

# Contents

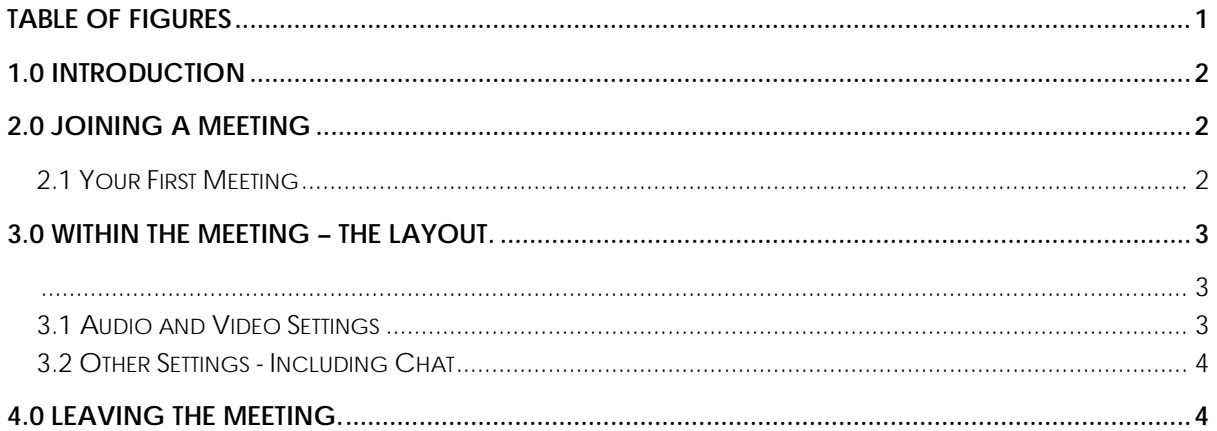

# <span id="page-1-0"></span>**Table of Figures**

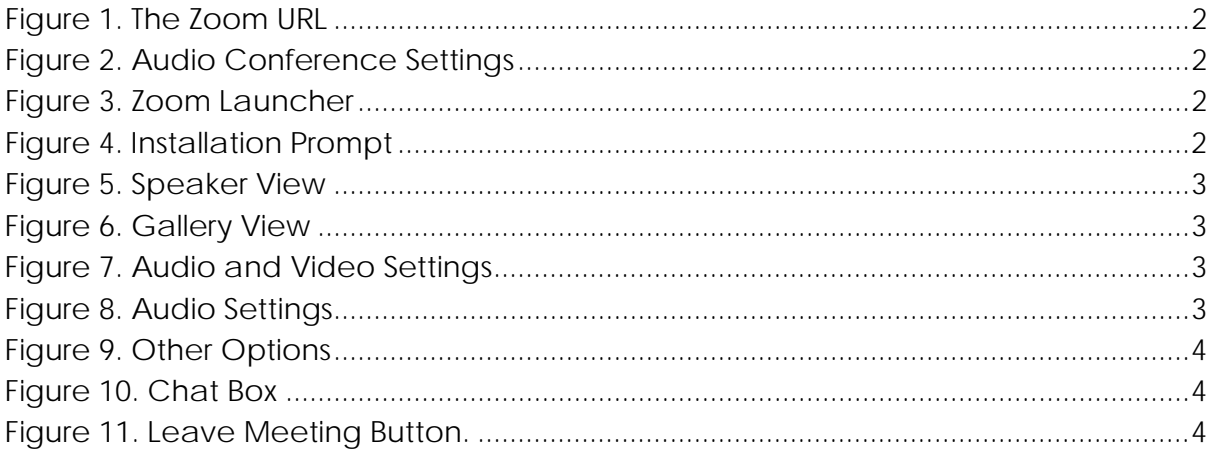

## <span id="page-2-0"></span>1.0 Introduction

Zoom is a straightforward and intuitive webinar application through which you can interactively access webinar tutorials. To use Zoom, follow the guide as described below.

# <span id="page-2-1"></span>2.0 Joining a Meeting

If Zoom is already installed on your machine, joining a meeting is as simple as clicking the provided link.

https://zoom.us/j/275177667 If you have not already selected a *Figure 1. The Zoom URL* preference, you will then be prompted for the audio settings for the meeting. How do you want to join the audio conference?  $\frac{1}{2}$ 

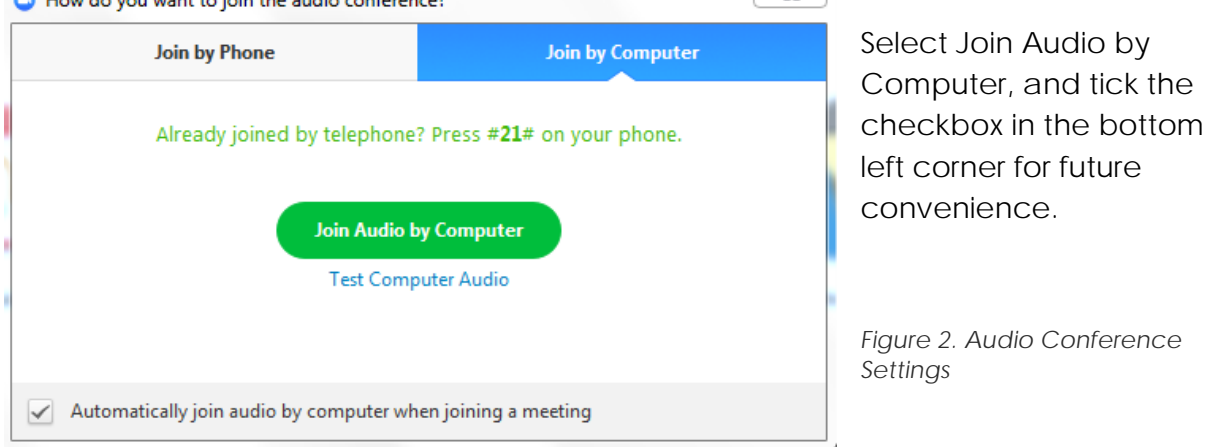

#### <span id="page-2-3"></span><span id="page-2-2"></span>2.1 Your First Meeting

If Zoom is not installed, by entering the link a launcher will be downloaded and you will be prompted to install.

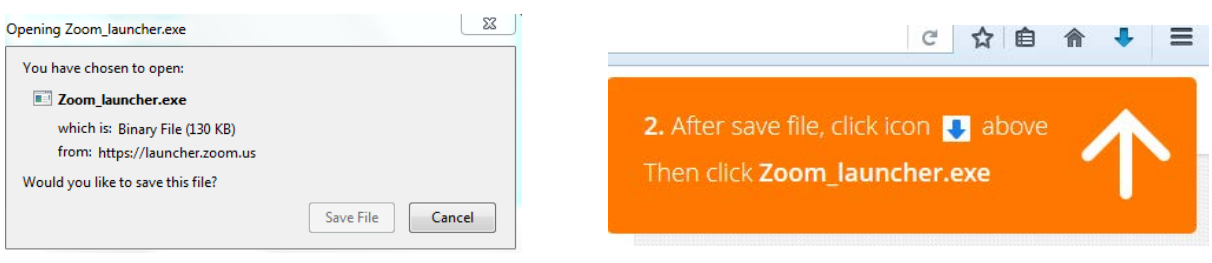

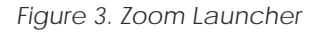

*Figure 3. Zoom Launcher Figure 4. Installation Prompt*

Zoom will display the progress of the install during the process and after a few moments will open the meeting.

# <span id="page-3-1"></span><span id="page-3-0"></span>3.0 Within the Meeting – The Layout.

An attractive feature of Zoom, is that you, the participant, can determine the visual presentation of the meeting. Assuming that participants have their cameras enabled, the view can be toggled between the active speaker and gallery view mode, (see figures 5 and 6).

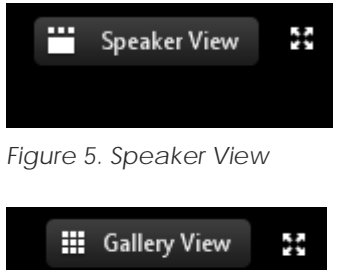

Toggling the view is as simple as clicking on the relevant button, which is located in the top right corner of the window.

**Note -** Beside the toggle is also a switch to enable full screen mode.

*Figure 6. Gallery View*

#### <span id="page-3-2"></span>3.1 Audio and Video Settings

Hovering the mouse by the bottom of the window brings the main meeting panel

into view. In the left corner, a microphone icon and video camera icon represent toggle switches to mute or unmute a microphone, or to enable or disable a camera. Beside each switch is an arrow indicating that there is a menu that can be accessed. By selecting and clicking on an arrow a

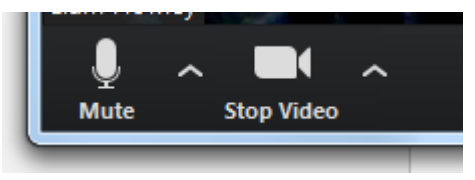

*Figure 7. Audio and Video Settings*

menu is presented, detailing the hardware options that are available and that can be chosen. Present within each menu is the option to enter the settings dialog at the relevant tab, (see figure 8).

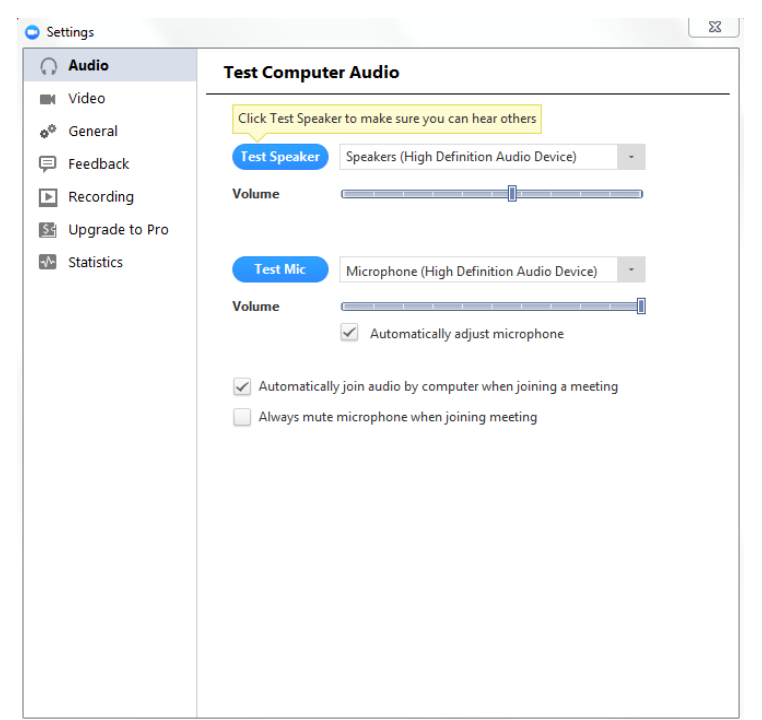

Should you find that having selected the correct audio device you are having problems with either hearing another participant/lecturer, or being heard yourself, the audio settings dialog, (Figure 8), provides options for testing your hardware.

<span id="page-3-3"></span>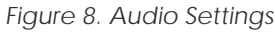

#### <span id="page-4-0"></span>3.2 Other Settings - Including Chat

Within the meeting the panel a range of options are presented, (Figure 9), each of which brings their own features. Whilst the record feature may prove useful, it requires permission from the meeting host. Equally, whilst it is possible to share your screen with other participants, doing so is best done at the hosts / lecturers discretion.

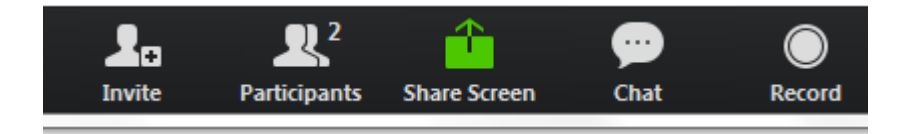

*Figure 9. Other Options*

<span id="page-4-2"></span>The feature that may well prove most useful, is chat. By clicking on Chat, the 'chat box' will be presented, showing any conversation that has been occurring within the class, (Figure 10).

Of course, chats need not necessarily be for public consumption, and may well be intended for just one other participant, or indeed the lecturer / host. In this case, click on the participants name as it appears in the left of the panel and note how in the chat text field where you will type your message, the 'Send to:' field is populated with the name of the intended recipient and is marked private.

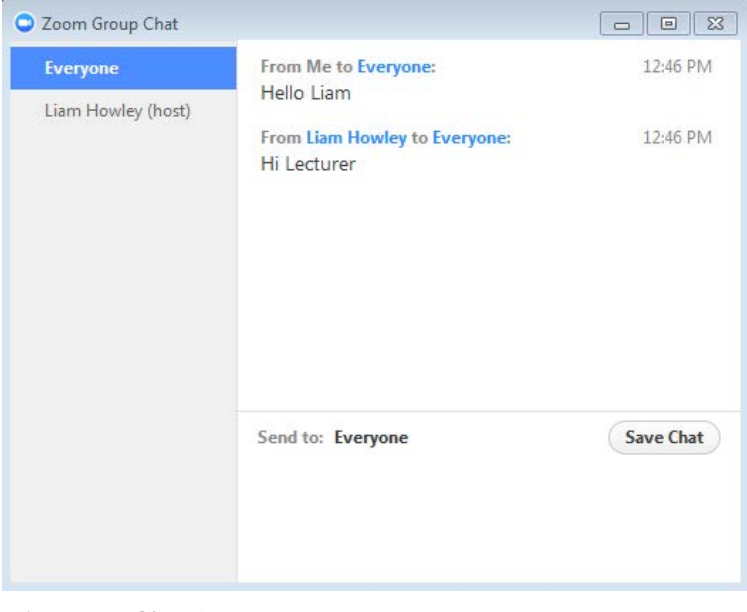

*Figure 10. Chat Box*

### <span id="page-4-1"></span>4.0 Leaving the Meeting.

On the right hand side of the panel is the button, 'Leave Meeting', (Figure 11). To leave the meeting, simple click on this button.

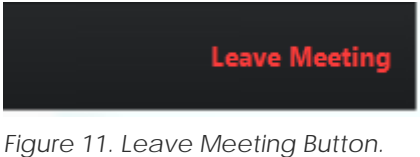